## CRAM Tutorial – Mobile Application

This tutorial is designed to show you how to work with CRAM in a mobile setting – on your cell phone. Please follow the directions for easy set up, but make sure you take the time to experiment with creating a set of Flashcards for yourself.

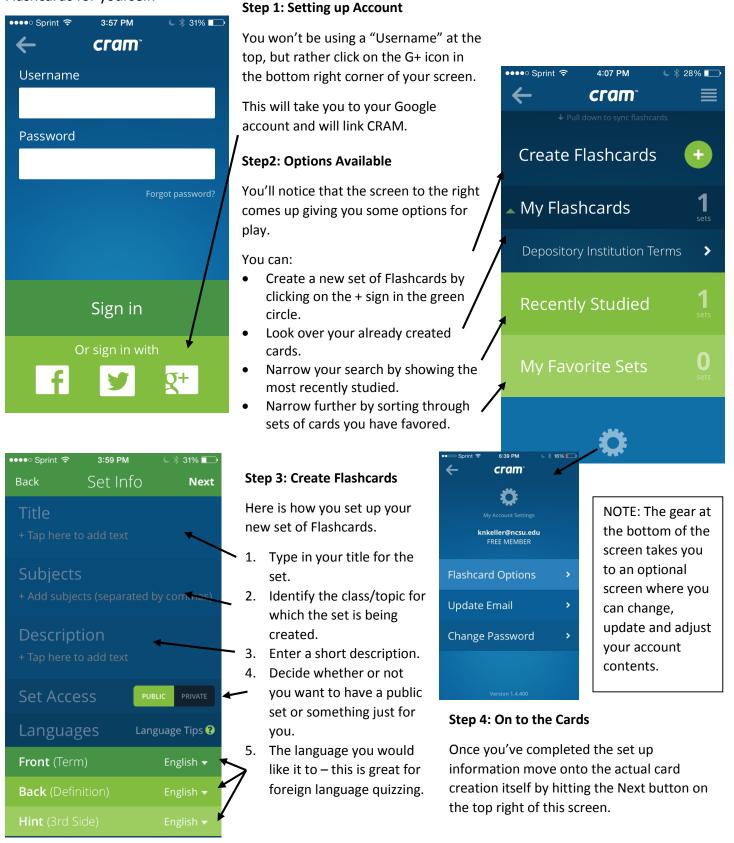

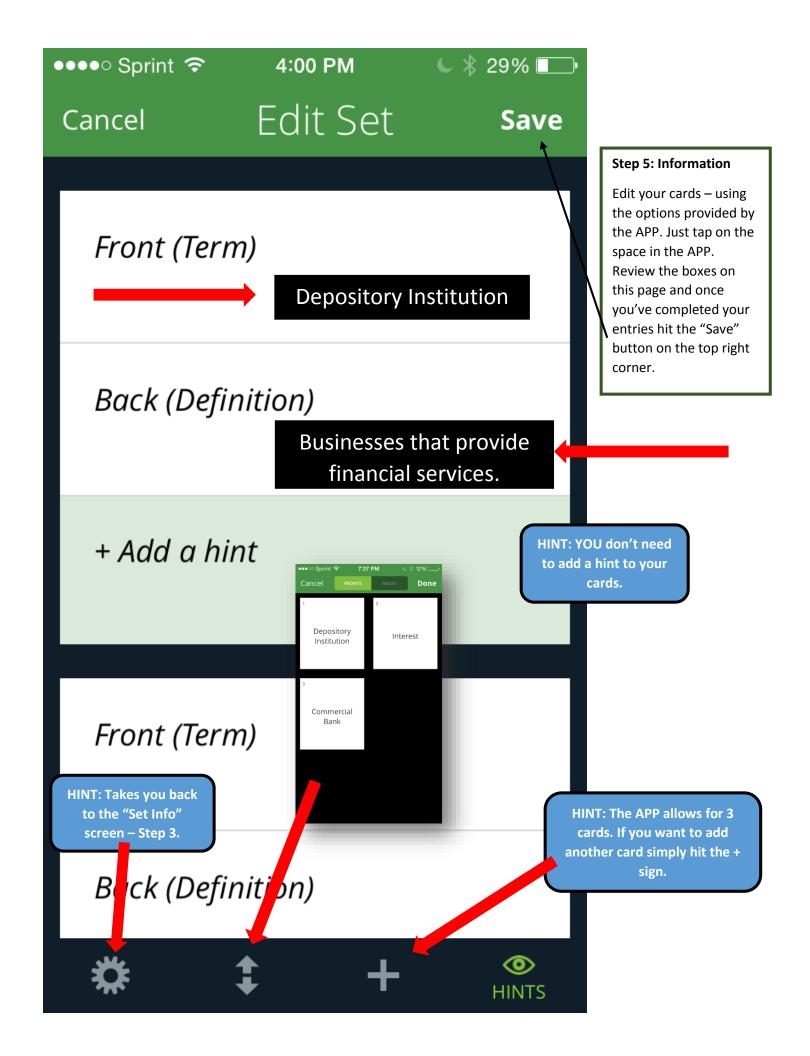

## Step 6: Viewing your Cards

There are a couple options on viewing your cards. The card set simply displays your card – sharing the term and the definition. The Memorize set shares out the response and you turn for the definition. The CRAM Mode is set to drill you based on a Leitner system using a spaced memorization technique.

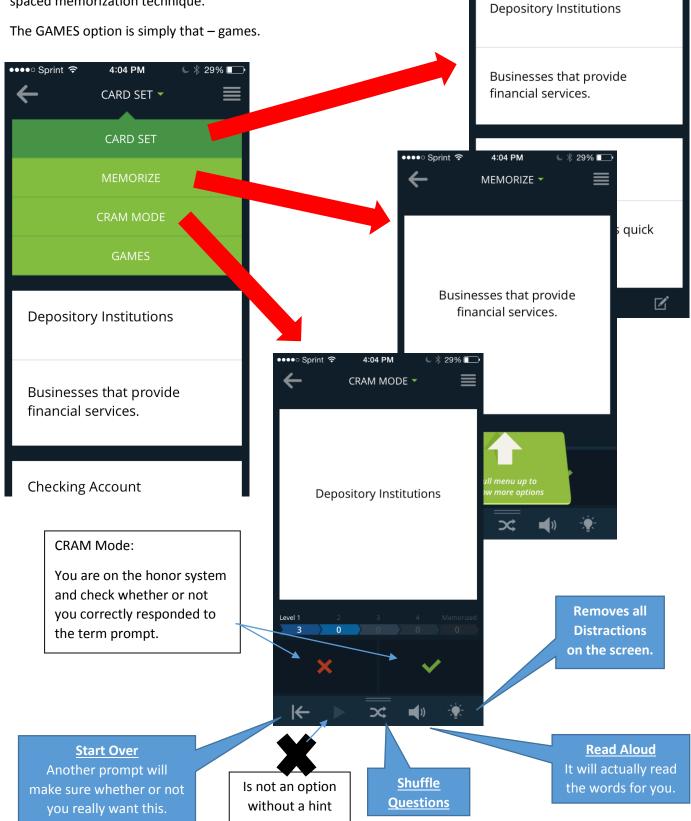

●●●●○ Sprint 🗢

←

4:06 PM

CARD SET -

C 🖇 28% 🗖

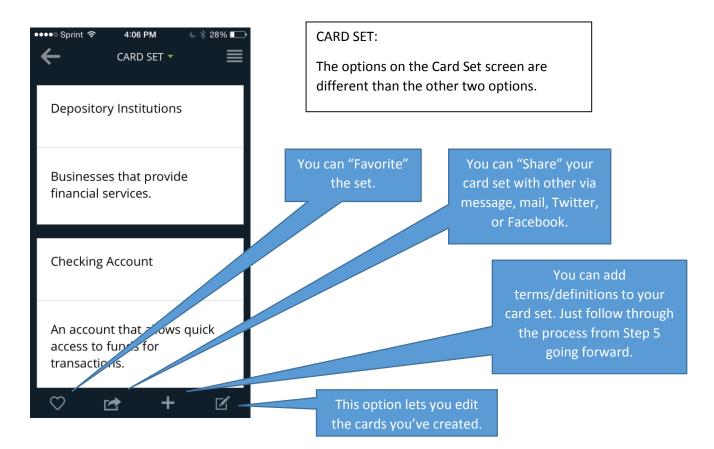

## Step 7: Closing & Other Options

By hitting the "quad" bars at the top right of the screen all options for account appear on the screen.

- 1. You can create a new set.
- You can revisit the Flashcards you have created.
- You can sort through the most recent cards you've studied.
- You can look at your "Favored" sets.
  Remember the symbol on the Card Set.
- 5. You can change your account settings. -
- The feedback section shares any comments on your publicly shared sets.
- 7. You also sign out of the APP here.

## Enjoy creating your next set of Flashcards!

|                  | Sprin |     |       | 8:31 PM<br>rch fl | ı<br>lashca | 9% 🕞<br>ets |
|------------------|-------|-----|-------|-------------------|-------------|-------------|
| ~                | +     | Cr  | eate  | a ne              | w set       |             |
|                  | <     | My  | Flas  | shcar             | ds          |             |
| <b>1</b><br>sets | <     | Re  | cent  | ly Stu            | udied       |             |
| <b>;</b>         | <     | Му  | ' Fav | orite             | Sets        |             |
| <b>1</b><br>sets | ×     | Aco | cour  | nt Set            | tings       |             |
|                  | *     | Fee | edba  | ack               |             |             |
| <b>0</b><br>sets | ~     | Sig | n Oı  | ut                |             |             |
|                  |       |     |       |                   |             |             |
|                  |       |     |       |                   |             |             |